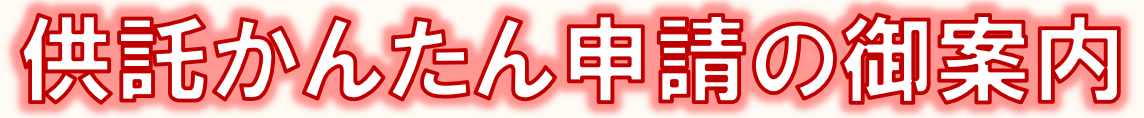

## - 給与差押え編 -

### **かんたん申請とは?**

供託の申請は、インターネットに接続したパソコンを利用して、オンラインで申請することができます。 オンライン申請は、専用の「申請用総合ソフト」をパソコンにインストールして使用する方法と、webブラ ウザ(インターネット閲覧用ソフト)上から直接申請する方法の2通りの方法があります。 ここでは、webブラウザ上から申請する「かんたん申請」について御案内します。「かんたん申請」は専用 ソフトをパソコンにインストールする必要がないため、手軽にオンライン申請を行うことができます。 是非、御利用を御検討ください。

## **おすすめの理由**

#### 法務局に出向く必要がありません!

オフィスのパソコンから供託の申請を行うことができますので、 業務で忙しい中、わざわざ法務局へお越しいただく必要がありま せん。また、供託金の納付も金融機関のATMやインターネット バンキングを利用して行うことができます。

#### 平日の夜9時まで申請可能です!

かんたん申請は、年末年始を除く平日の夜9時まで利用するこ とができますので、法務局の業務時間外でも申請が可能です。 ※ 17時15分以降の申請は翌開庁日の受付となります。

#### 申請内容を再利用することができます!

オンラインで申請した内容は、その後も再利用することができ ます(※)。毎月の申請ごとの面倒な書類作成に比べ、効率的で、 供託の申請にかかる手間を減らすことができます。

再利用できる申請内容は3か月以内のものに限ります。  $\cdot$   $\times$ 

#### 「かんたん申請」は簡単です!

webブラウザを利用する「かんたん申請」は、専用ソフトを 、<br>インストールする必要がなく、インターネットに接続しているパ<br>ソコンがあれば、すぐに始めることができますので、誰でも、簡 単に申請することができます。

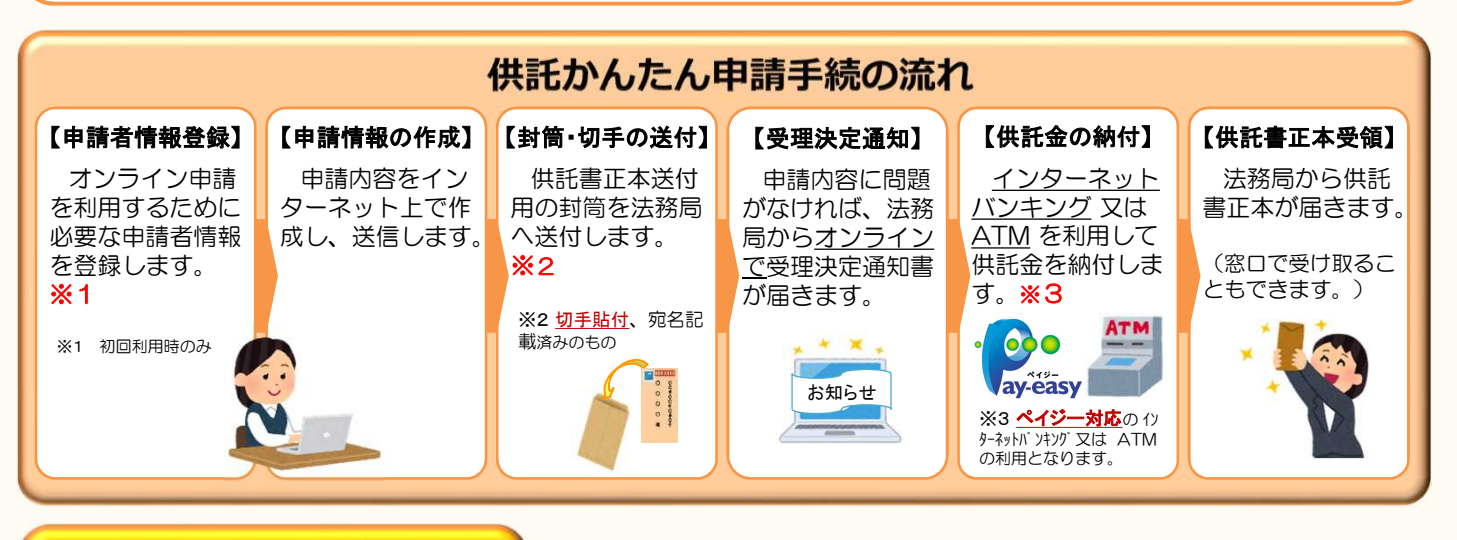

### **かんたん申請の注意点**

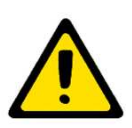

「かんたん申請」による供託では、「電子納付」という方法によって供託金を納付します。 「電子納付」とは、金融機関のATMやインターネットバンキングを利用して納付する方法ですが、 ATMやインターネットバンキングには金融機関ごとに利用限度額が設定されています。このため、 納付する供託金額が高額の場合は、電子納付を利用できないことがありますので注意してください。

まずは

供託ねっと

で検索!!

### **かんたん申請の利用可能時間 平日月曜日から金曜日まで 8時30分から21時まで**

- ※ 土日祝日・年末年始(12/29~1/3)は御利用いただけません。 ※ 申請情報が17時15分を過ぎて法務局に到達した場合は、その 翌開庁日に受付がされます。
- ※ システムメンテナンスのため、一時的に利用が停止される場合が あります。

## **1.申請者情報の登録**

2回目以降の御利用の方は、「2. 申請情報の作成」を御覧ください。

まず、供託かんたん申請を利用するためには、事前に「申請者情報」を登録して、 「申請者ID」や「パスワード」等を設定する必要があります。

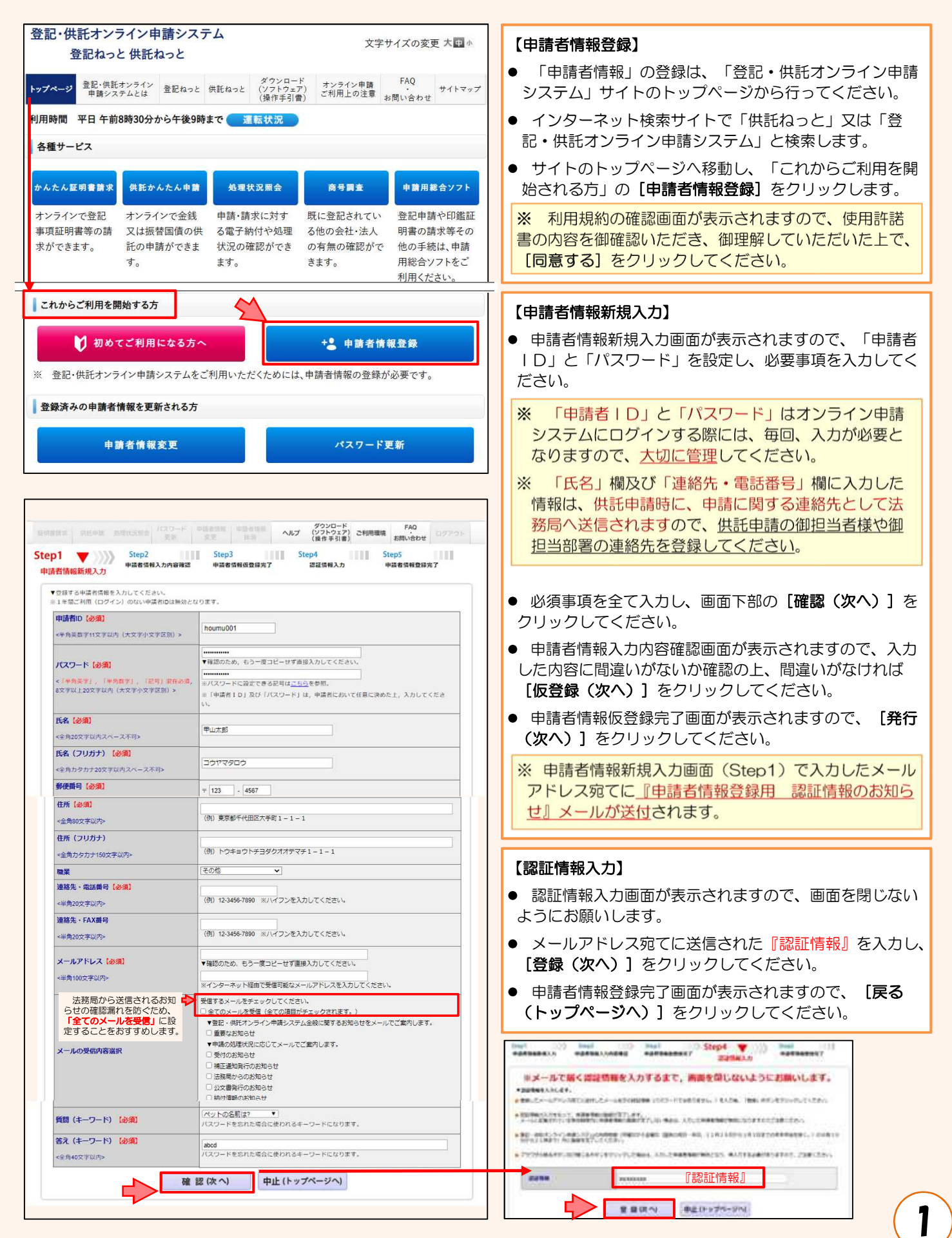

# **2.申請情報の作成**

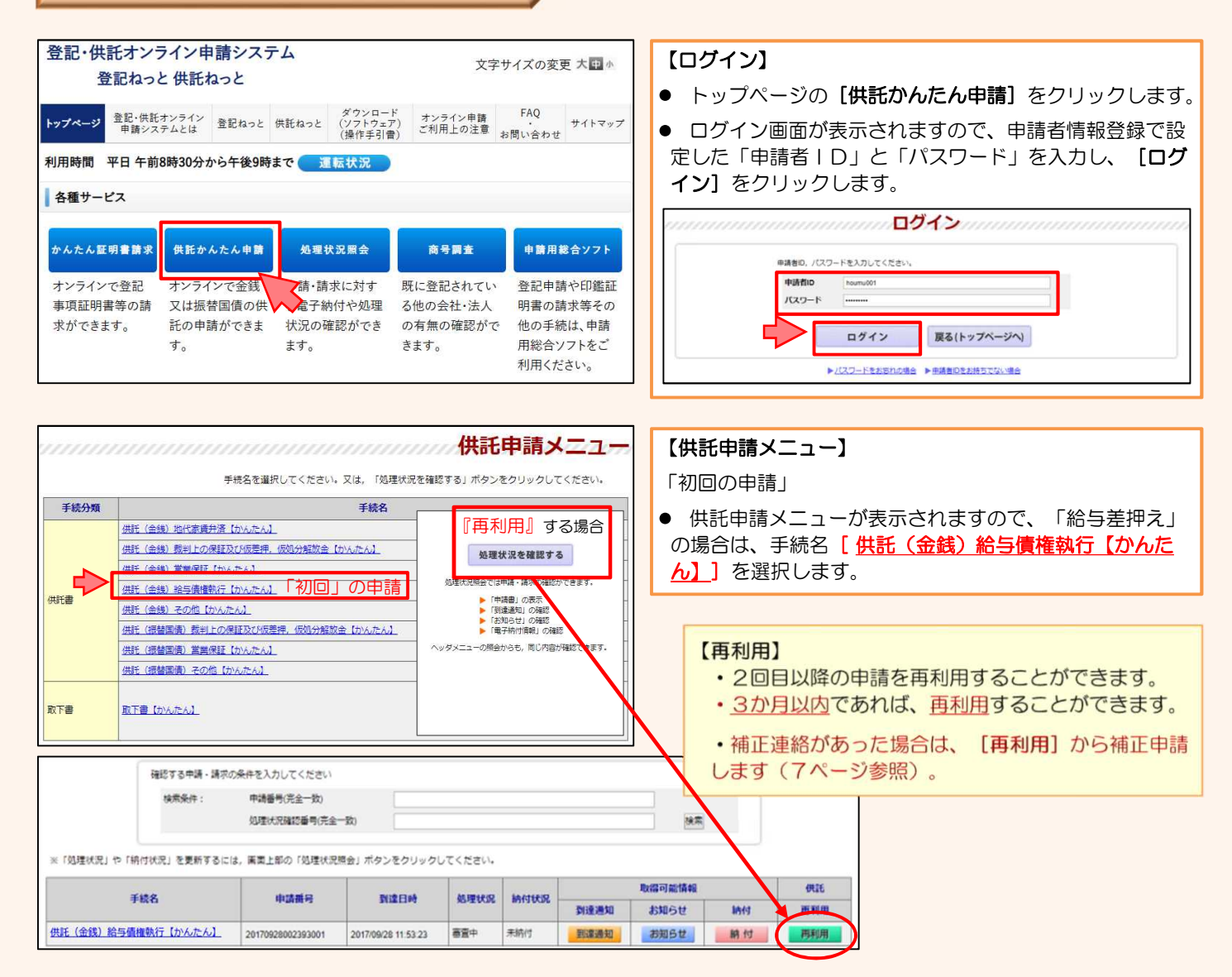

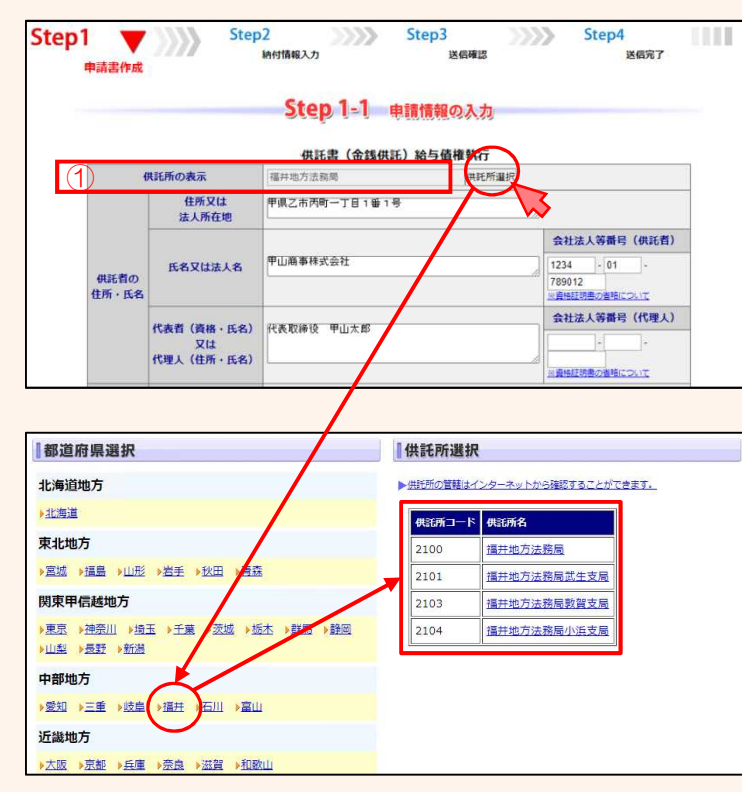

#### 【申請情報の入力】

- 申請情報の入力画面が表示されますので、必要事項を入 力します。
- ①から⑨まで、以下を参考に入力してください。  $\bullet$

#### ① 供託所の表示

- $\bullet$ [供**託所選択**] をクリックすると、選択画面が表示され ます。
- 都道府県選択から「福井】を選択し、供託所選択から申 請先の法務局を選択してください。

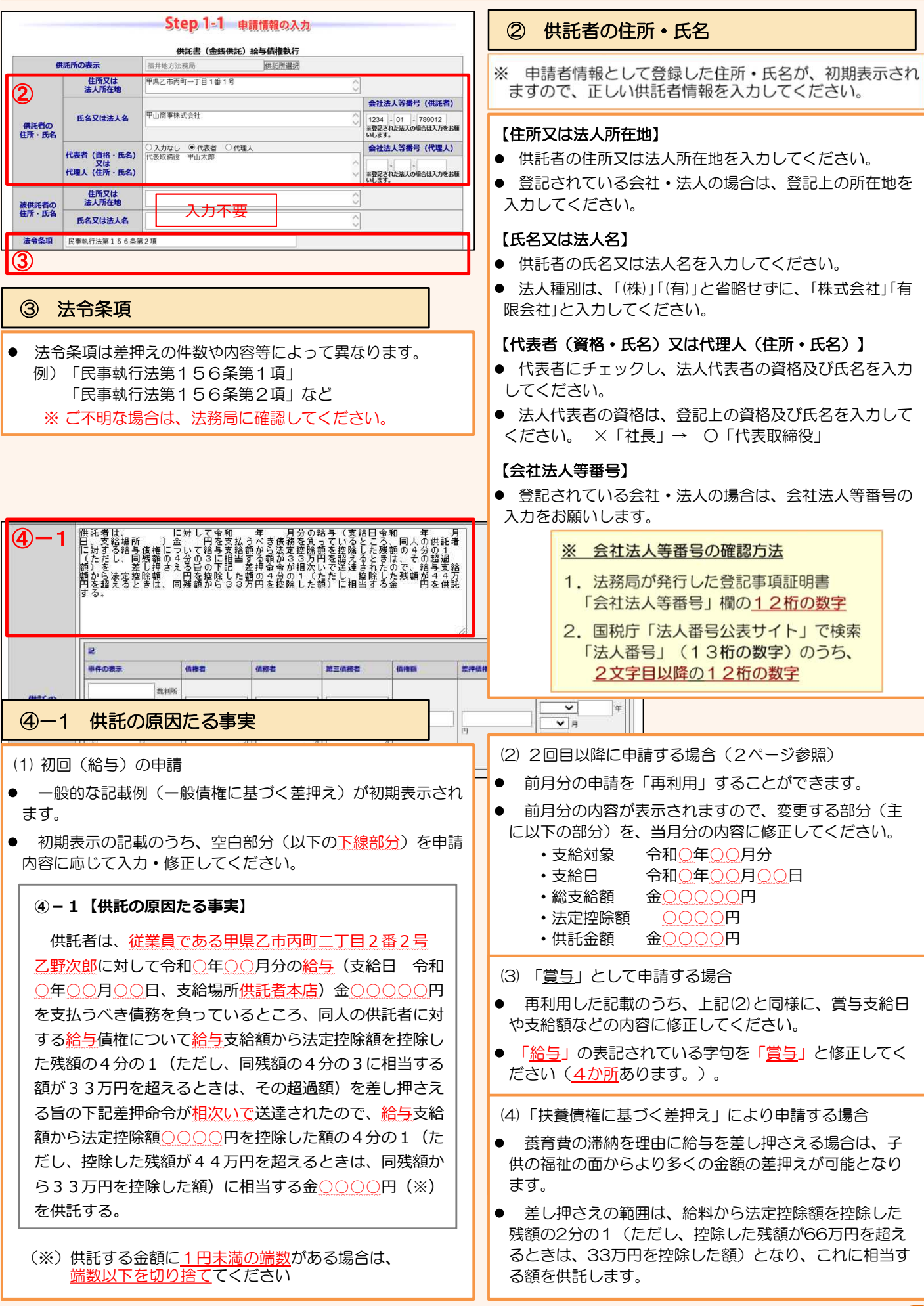

- ※ 差押命令の記載は、執行裁判所から送達された「債権差押 命令」等を確認してください。
- 「差押命令」等を見ながら、誤りのないように入力してく ☀ ださい。
- ※ 送達された差押命令等が複数ある場合は、全て入力します。
- ※ ご不明な場合は、裁判所又は法務局に確認してください。

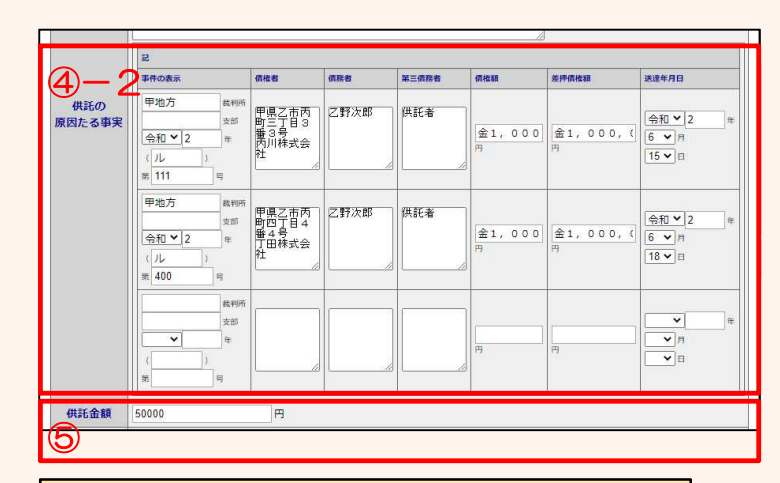

#### ⑤ 供託金額

- 供託する金額を半角数字で入力してください。
- 桁区切りのコンマは入力不要です。
- 4-1「…の相当する金○○○○○円を供託する。」と記載 した金額と一致していることを確認してください。

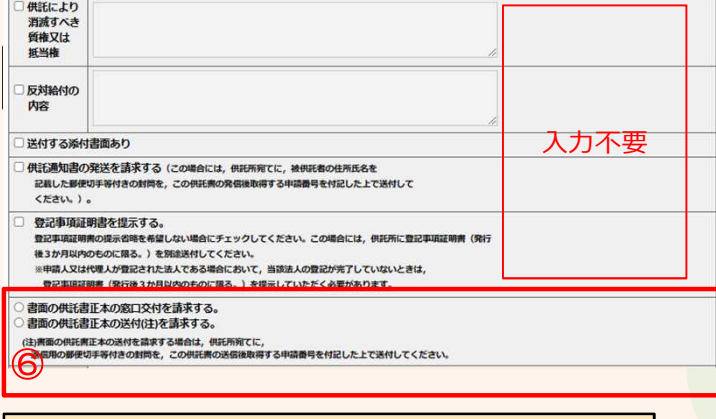

#### ⑥ 供託書正本の受領方法

### 4-② 供託の原因たる事実

#### 【事件の表示】

差押命令等の表書きに記載されている「裁判所名」 及び「事件番号」を入力してください。

#### 【債権者】

- $\bullet$ 差押命令等の当事者目録に記載されている「債権 者」の「住所・氏名」を入力してください。
- 債権者が法人の場合は「法人名」及び「所在地」を 入力してください。
- 代表者氏名(代表取締役○○)の入力は不要です。

#### 【債務者】

- 差押命令等の当事者目録に記載されている「債務 者」を入力してください。
- 「氏名」のみの入力で差し支えありません。

#### 【第三債務者】

- 差押命令等の当事者目録に記載されている「第三債  $\bullet$ 務者」を入力します。
- 「供託者」と入力することで差し支えありません。  $\bullet$

#### 【債権額】

● 差押命令等の「請求債権目録」に記載されている「債 権額」を入力してください。

#### 【差押債権額】

● 差押命令等の「差押債権目録」に記載されている「差 押債権額」を入力してください。

#### 【送達年月日】

- 差押命令等が裁判所から第三債務者に届いた(供託者 が受け取った)年月日を入力してください。
	- 切手の目安は、1申請までは84円 (長3封筒の場合)となります。
		- 普通郵便以外の速達、書留などを利用される 場合は、必要な切手を貼付してください。
		- 法務局の宛先は、7ページ問合せ先を参照し てください。

供託金の電子納付後にお渡しする供託書正本の受取方法を選択してください。

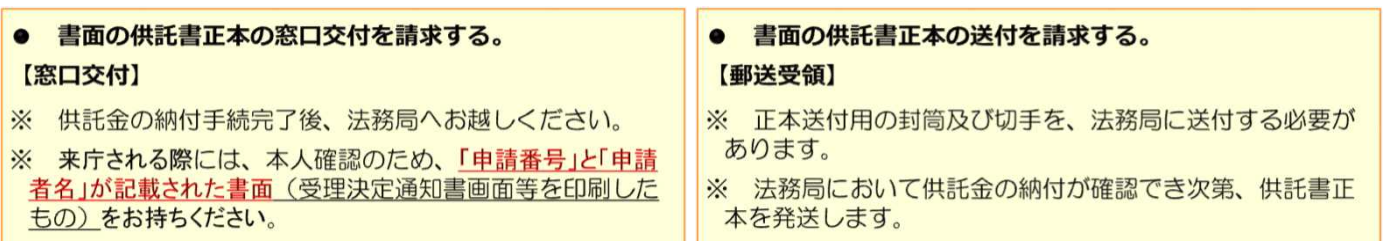

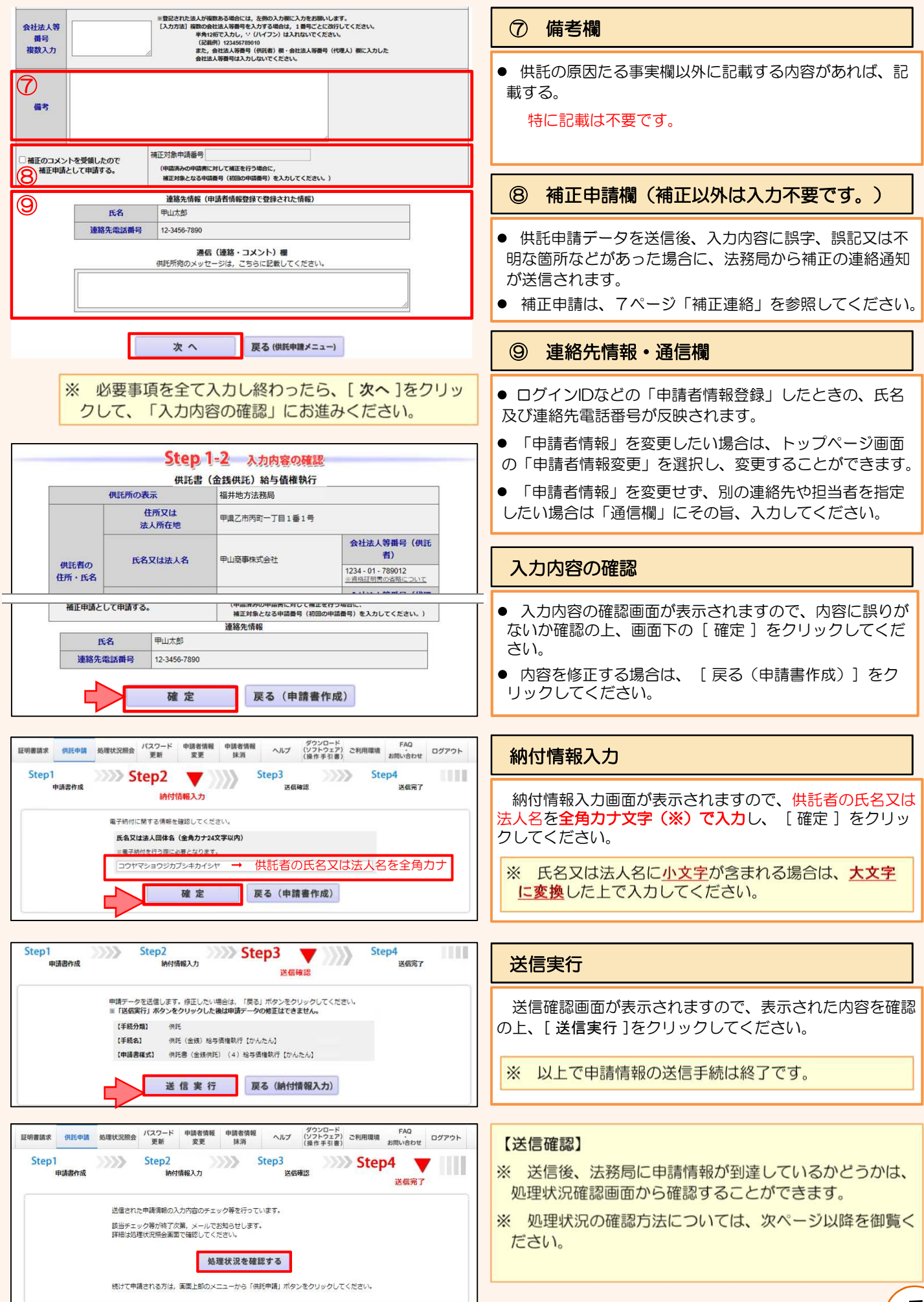

5

# ※ 到達確認、受理決定通知の確認 <sup>等</sup> **3.処理状況確認**

※ 申請情報送信後の進捗状況は「処理状況照会画面」から確認することができます。取得可能な情報がある場合は、取得可能 情報欄にアイコンが表示されますので、確認したい情報のアイコンをクリックします。

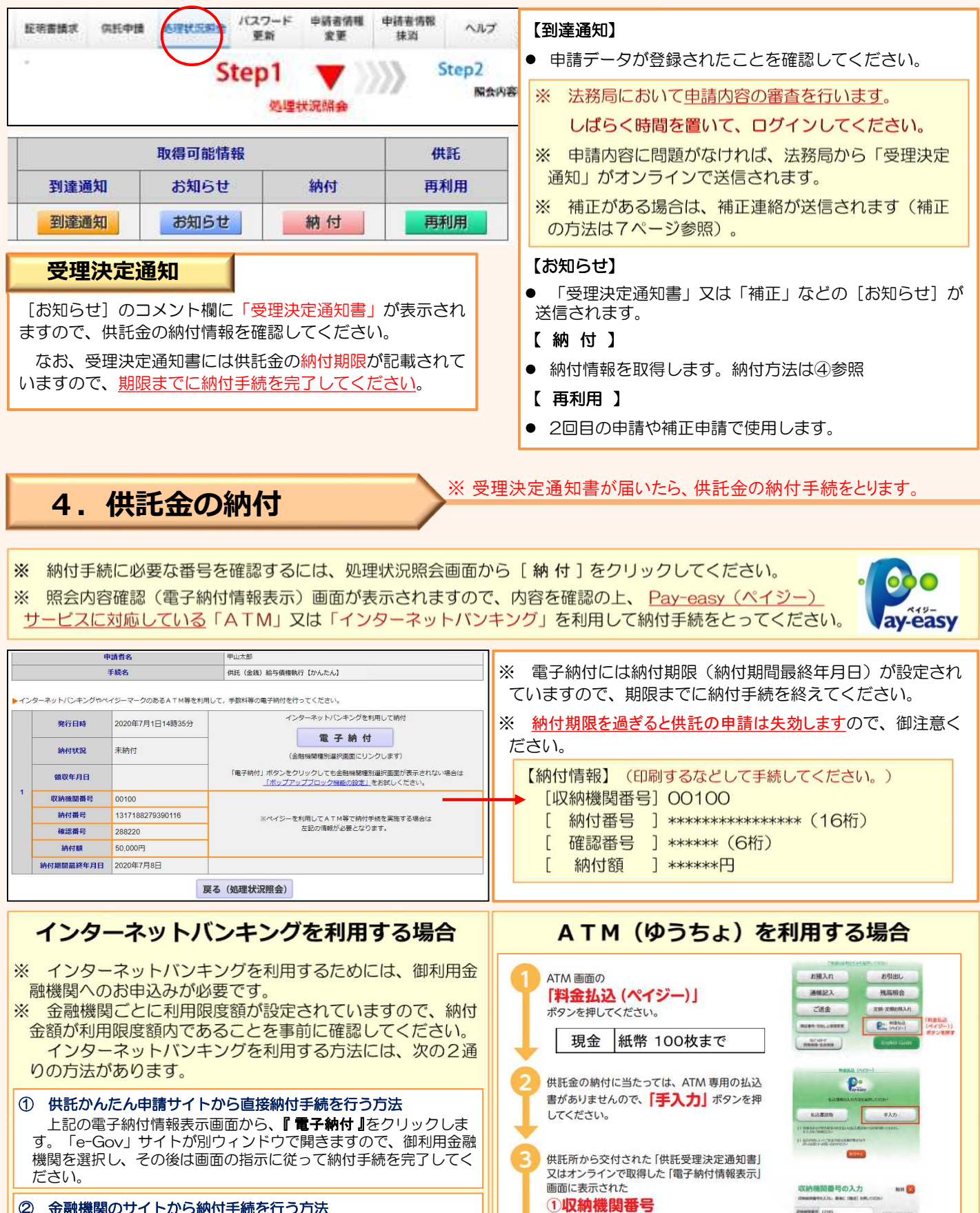

#### ② 金融機関のサイトから納付手続を行う方法 御利用金融機関のサイトにログインし、取引メニューから「税

金・各種料金払込み」等を選択してください。 その後は、画面の指示に従い、上記の電子納付情報表示画面で確 認した**「[収納機関番号][納付番号][確認番号]**を入力し、納付手続 を完了してください。

## 引き続きATM画面の案内にそって操作してください。

 $\begin{array}{r|rrrr}\n & 1 & 2 & 3 \\
& 4 & 5 & 6 \\
& 7 & 8 & 9 \\
& & 0 & & \n\end{array}$ 

。<br>収納機関番号、お客さま番号(納付番号)、確認番号を入力<br>-

2納付番号(お客さま番号)

○ 『Le Sub 』 コ<br>(確認の仕方は「2納付情報の取得」をご参照く<br>ださい。)を ATM 画面のご案内に沿って入力し<br>てください。<br>その後も引き続き、画面のご案内に沿って操作

3確認番号

6

# **5. その他 (補正連絡)**

#### ※ 法務局での審査の結果、申請内容等に補正が必要な場合は、

法務局から「補正のお知らせ」がオンラインで送信されます。

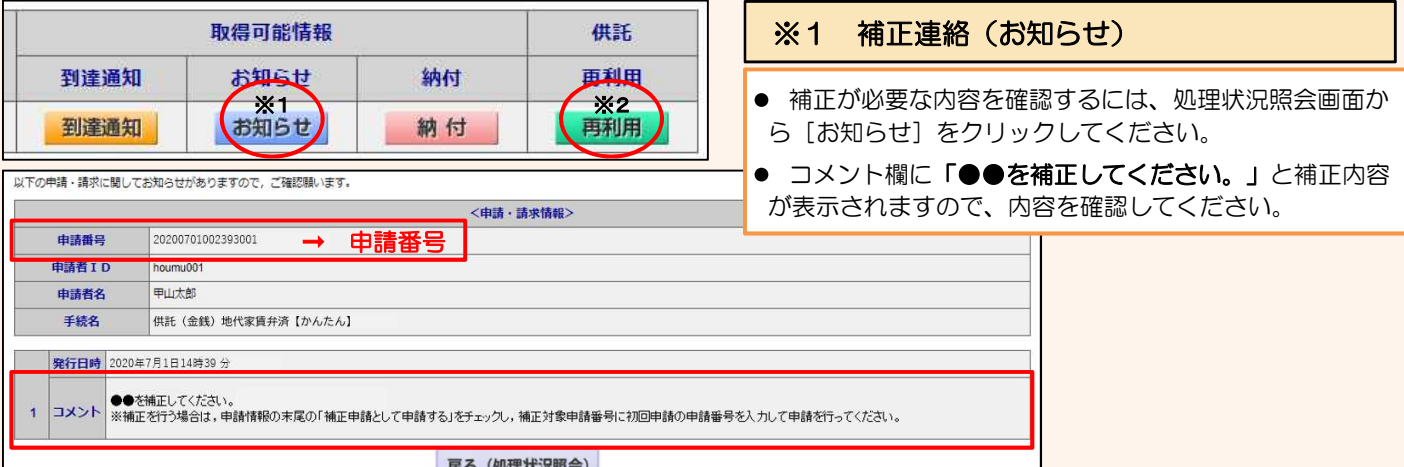

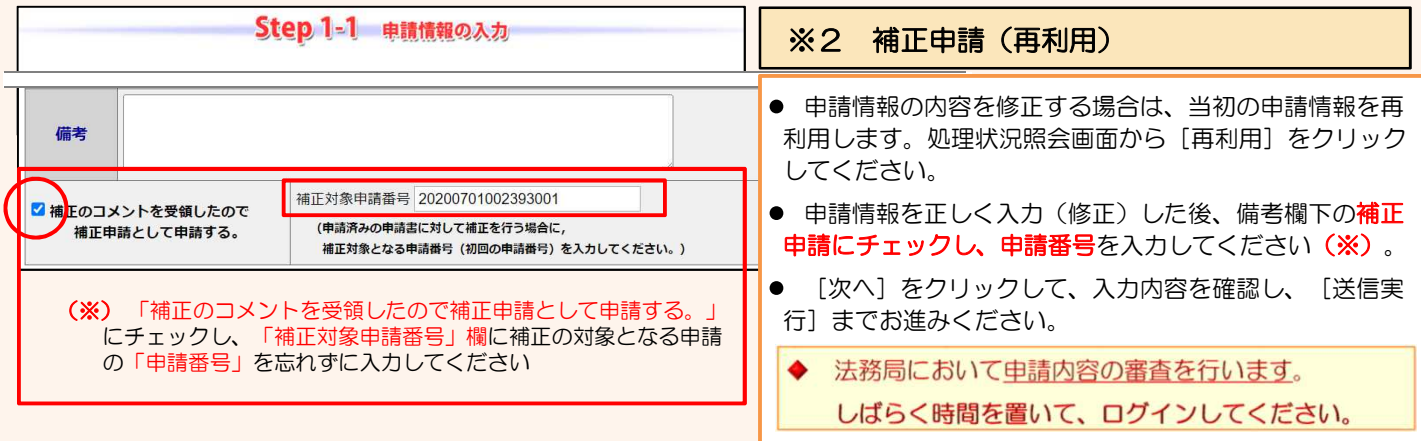

# システム操作に関するお問合せ【サポートデスク】

かんたん申請の入力・操作方法については、サポートデスクにお問い合わせください。

<お問合せ時間> くお問合せ電話番号> 月曜日から金曜日まで 8時30分から19時00分まで

050-3786-5797

## 供託の申請内容に関するお問合せ【法務局】

供託の申請内容については、申請先の法務局へお問い合わせください。

- 福井地方法務局供託課 〒910-8504 福井市春山一丁目1番54号 (電話)0776-22-4192 ● 福井地方法務局武生支局 〒915-0883 越前市新町9号9番地11 (電話)0778-22-0194 ● 福井地方法務局敦賀支局 〒914-0065 敦賀市松栄町7番28号 (電話)0770-25-0174 ● 福井地方法務局小浜支局
	- 〒917-0074 小浜市後瀬町7番10号 (電話)0770-52-0238
		-